# **User's Guide**

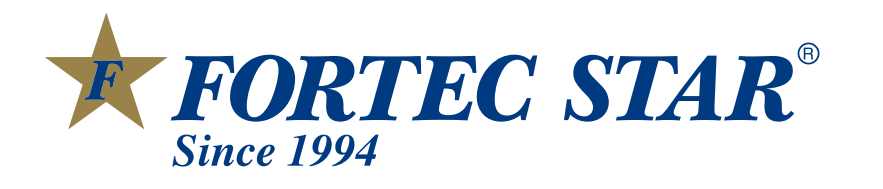

## **FSHD-4700**

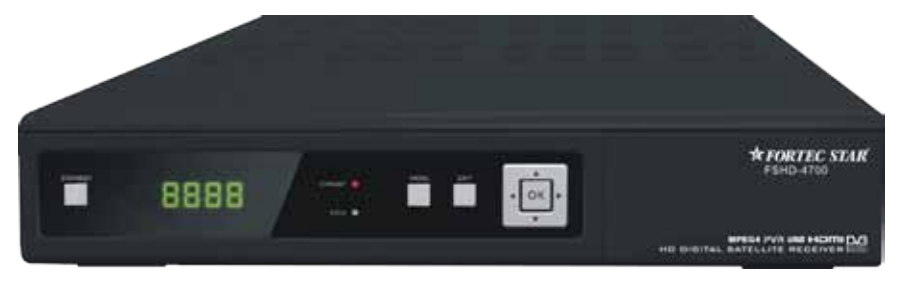

**DEFINITION SET TOP** HIGH **Box** 

Download from Www.Somanuals.com. All Manuals Search And Download.

### **Contents**

#### GENERAL INFORM A TIO N

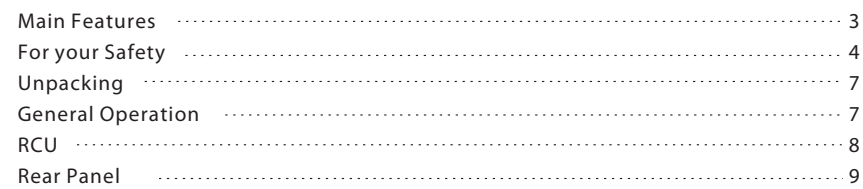

### **INSTALLATION**

#### MENU INFORM A TIO N

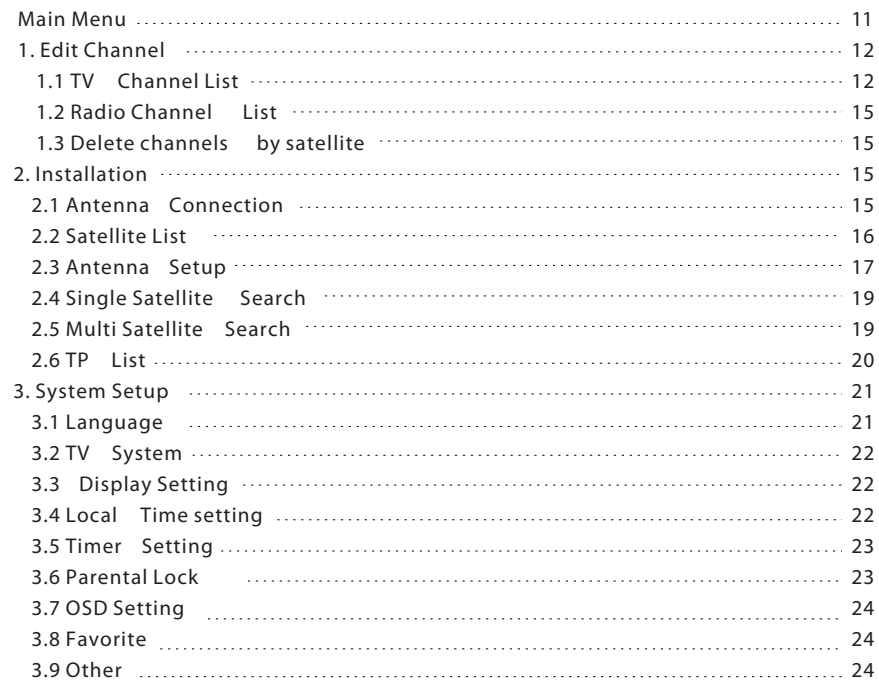

3<br>1

 $\overline{3}$ 

0

1 1

### **Contents**

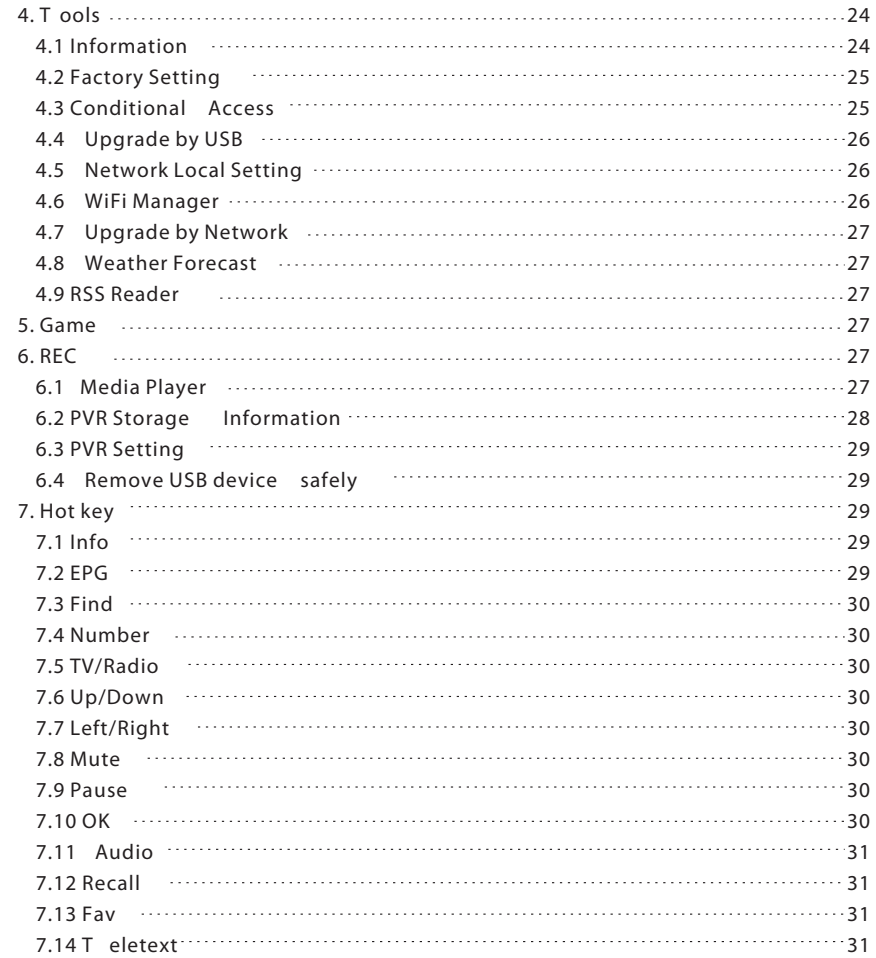

### **TROUBLE SHOOTING**

3 2

A Digital Satellite Receiver is a convenient product that allows you to view a variety of programs provided through satellite. This user's guide covers the installation of the DSR and the necessary steps to implement various features. This also explains special features available only in this DSR in detail, which will allow you to make full use of these feature.

Information confirmed in this document is subject to change. We reserves the right, without notice, to make change in product design or performances as progress in engineering or technology .

#### **Main Feature s**

- MPEG2 SD, MPEG2 HD, H.264/A VC SD, H.264/A VC HD,MP4
- Embedded Conax
- SCPC and MCPC receivable from C/Ku band satellite
- Automatic PAL/NTSC conversion
- 4000 channels TV and Radio programmable
- 32 different favorite groups selection
- Multi-language OSD
- Fully support to 7 days Electronic Program Guide(EPG)
- Picture in Graphics(PIG) support
- True color On Screen Display
- Automatic network search for newly added transponders
- DiSEqC 1.2 fully support, 13/18V , 0/22K, LNB control
- Various channel editing functions(favorite, moving, locking, renaming, deleting and sorting)
- Parental control for channels
- Easy to use Menu System
- Software upgrades through RS232 port and Receiver to receiver , Support USB upgrade
- 8 Timer Reservations, automatically switch to a specific channel
- Subtitle support DVB EN300743 and EBU
- Teletext support DVB ETS300472 by VBI and OSD
- Automatic save for last channel
- Channel list can be sorted by alphabetic A-Z,Scramble,Favorite,Lock,Sat
- Support FA T16/FA T32/FA T12
- Only list JPEG/BMP files
- 480i/p, 576i/p, 720p, 1080i,1080p with HDCP copy protection
- Games
- 1 recording, then still can timeshift

### **For Y our Safety**

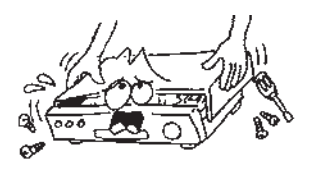

To avoid electric-shock hazards, do not open the cabinet, refer servicing to qualified personnelonly.

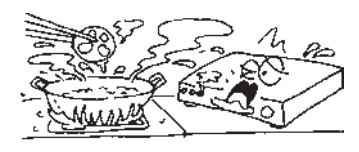

Do not expose the receiver un-der the sunlight. And keep it away from the heat source.

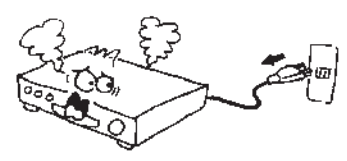

When the abnormal phenomenon occur, you should cut off the power immediately.

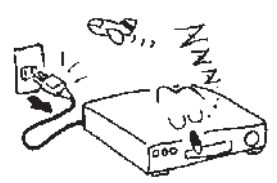

 $\bullet$  Switch the receiver off whenever it remains outofserviceforanextendedperiod.

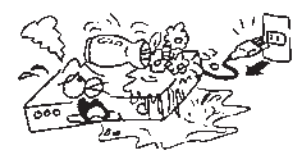

 $\bullet$  Keep the receiver away from flower vases, tubs, sinks, etc., in order to avoid damaging theequipment.

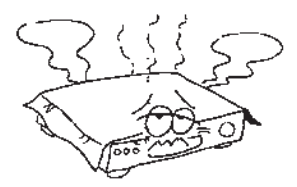

Do not block ventilation holes of the Receiversothataircancirculatefreely.

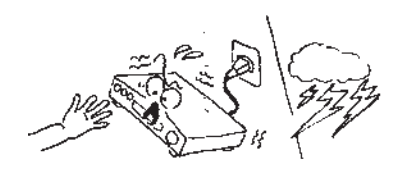

Do not touch the receiver during thunder, since that might create electric-shock hazards.

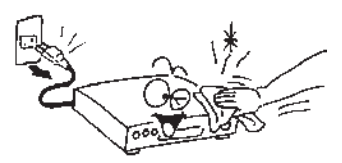

I Be sure to turn the Receiver off and disconnect the AC power cord before cleaning the Receiver surface. If the surface is dirty, wipe clean with a cloth whichhasbeendippedinaweaksoap-andwater solution and wrung out thoroughly, andthenwipeagainwithadrycloth.

#### **IMPORTANT SAFETY INSTRUCTIONS**

- 1. Read these instructions All the safety and operating instructions should be read before this product is operated.
- 2. Keep these instructions The safety and operating instructions should be retained for future reference.
- 3. Heed all warnings All warnings on the appliance and in the operating instructions should be adhered to
- 4. Follow all instructions All operating and use instructions should be followed.
- 5. Do not use this apparatus near water The appliance should not be used near water or moisture for example, in a wet basement or near a swimming pool, and the like.
- 6. Clean only with dry cloth.
- 7. Do not block any ventilation openings. Install in accordance with the manufacture's instructions.
- 8. Do not install near any heat sources such as radiators, heat registers, stoves, or other apparatus (including amplifiers) that produce heat.
- 9. If the provided plug does not fit into your outlet, consult an electrician for replacement of the obsolete outlet.
- 10. Protect the power cord from being walked on or pinched particularly at the plugs, convenience receptacles, and at the point where they exit from the apparatus.
- 11. Only use attachments/accessories specified by the manufacturer.
- 12. Use only with the cart, stand, tripod, bracket, or table specified by the manufacturer, or sold with the apparatus. When a cart or rack is used, use caution when moving the cart/apparatus combination to avoid injury from tip-over.

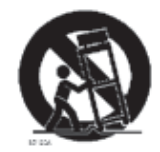

- 13. Unplug the apparatus during lightning storms or when unused for long periods of time.
- 14. Refer all servicing to qualified personnel. Servicing is required when the apparatus has been damaged in any way, such as power supply cord or plug is damaged, liguid has been spilled or objects have fallen into the apparatus has been exposed to rain or moisture, does not operate normally, or has been dropped.
- 15. CAUTION: These servicing instructions are for use by qualified service personnel only. To reduce the risk of electric shock, do not perform any servicing other than that contained in the operating instructions unless you are qualified to do so.
- 16. Ensure that the ventilation is not impeded by covering the ventilation openings with items such as newpapers, table-cloth, curtains,etc.
- 17. WARNING: To reduce the risk of fire or electric shock, do not expose this apparatus to rain or moisture. The apparatus shall not be exposed to dripping or splashing and that objects filled with liquids, such as vases, shall not be placed on apparatus.
- 18. WARNING: For the terminals marked with symbol of " $\overline{\mathcal{H}}$ " may be of sufficient magnitude to

constitute a risk of electric shock. The external wiring connected to the terminals requires installation by an instructed person or the used of ready-made leads or cords.

- 19. CAUTION: Danger of explosion if battery is incorrectly replaced. Replace only with the same or equivalent type.
- 20. WARNING: The battery (battery or batteries or battery pack) shall not be exposed to excessive heat such as sunshine, fire or the like.
- 21. WARNING: The mains plug is used as disconnect device, the disconnect device shall remain readily operable
- 22. Explanation of symbol, marking, signal lamp or similar means indicate that apparatus is completely

disconnected from the mains.  $\Box$  This equipment is a Class II or double insulated electrical

appliance. It has been designed in such a way that it does not require a safety connection to electrical earth

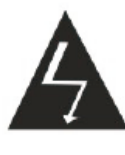

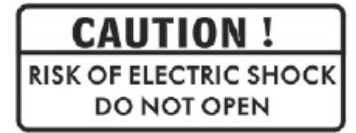

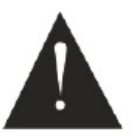

#### 23.

- This lightning flash with arrowhead symbol within an equilateral triangle is intended to alert the user to the presence of non-insulated "dangerous voltage" within the product's enclosure that may be of sufficient magnitude to constitute a risk of electric shock.

- Warning: To reduce the risk of electric shock, do not remove cover (or back) as there are no user-serviceable parts inside. Refer servicing to qualified personnel.

- The exclamation point within an equilateral triangle is intended to alert the user to the presence of important operating and maintenance instructions in the literature accompanying the appliance.

Correct Disposal of this product. This marking indicates that this product should not be disposed with other household wastes throughout the EU. To prevent possible harm to the environment or human health from uncontrolled waste disposal, recycle it responsibly to promote the sustainable reuse of material resources. To return your used device, please use the return and collection systems or contact the retailer where the product was purchased. They can take this product for environmental safe recycling.

### Unpacking (Optional)

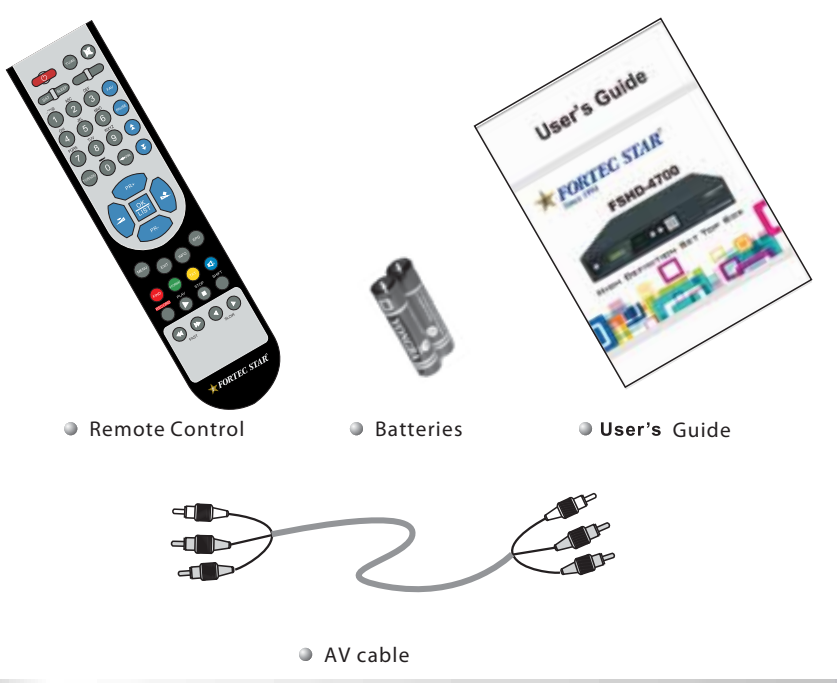

### **General Operation**

- Throughout this manual you will notice that the everyday operation of the receiver is based on a series of user friendly on screen display and menus. These menus will help you get the most from your receiver, guiding you through installation, channel organizing, viewing and many other functions.
- All functions can be carried out using the buttons on the RCU, and some of the functions can also be carried out using the buttons on the front panel.
- The receiver is easy to use, always at your command and adaptable for future advances.

Please be aware that new software may change the functionality of the receiver.

**Should you experience** any difficulties with the operation of your receiver, please consult the relevant section of this manual, including the Problem Shooting, or alternatively call your dealer or a customer service adviser .

**RCU**

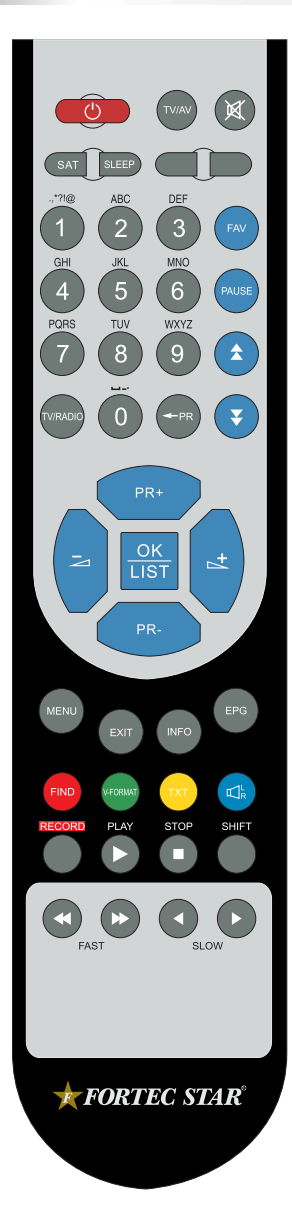

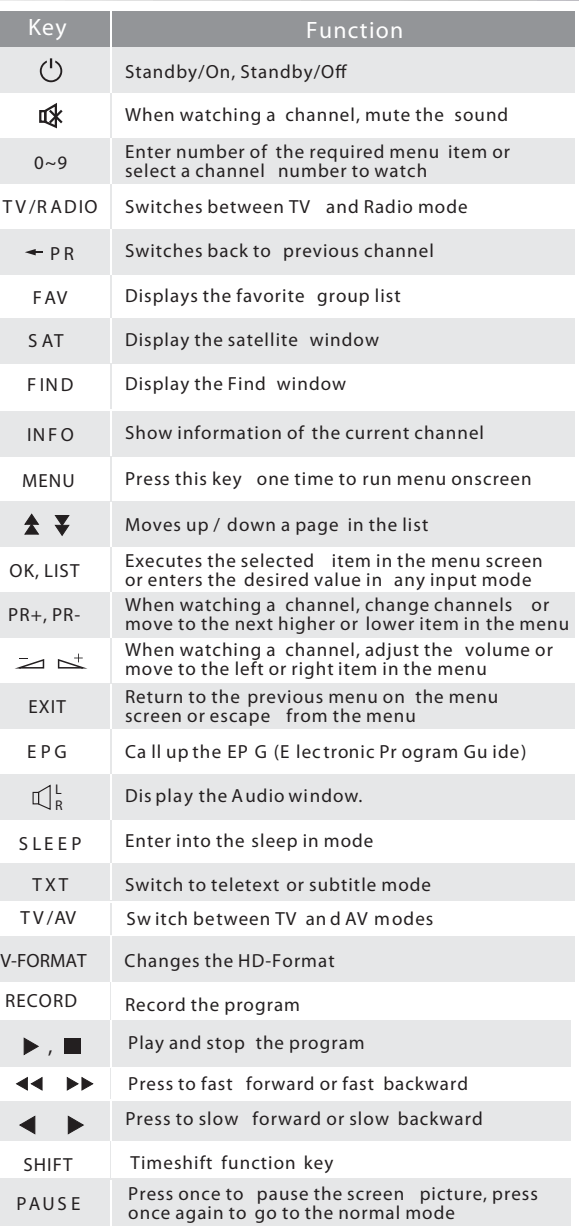

### **Rear Panel**

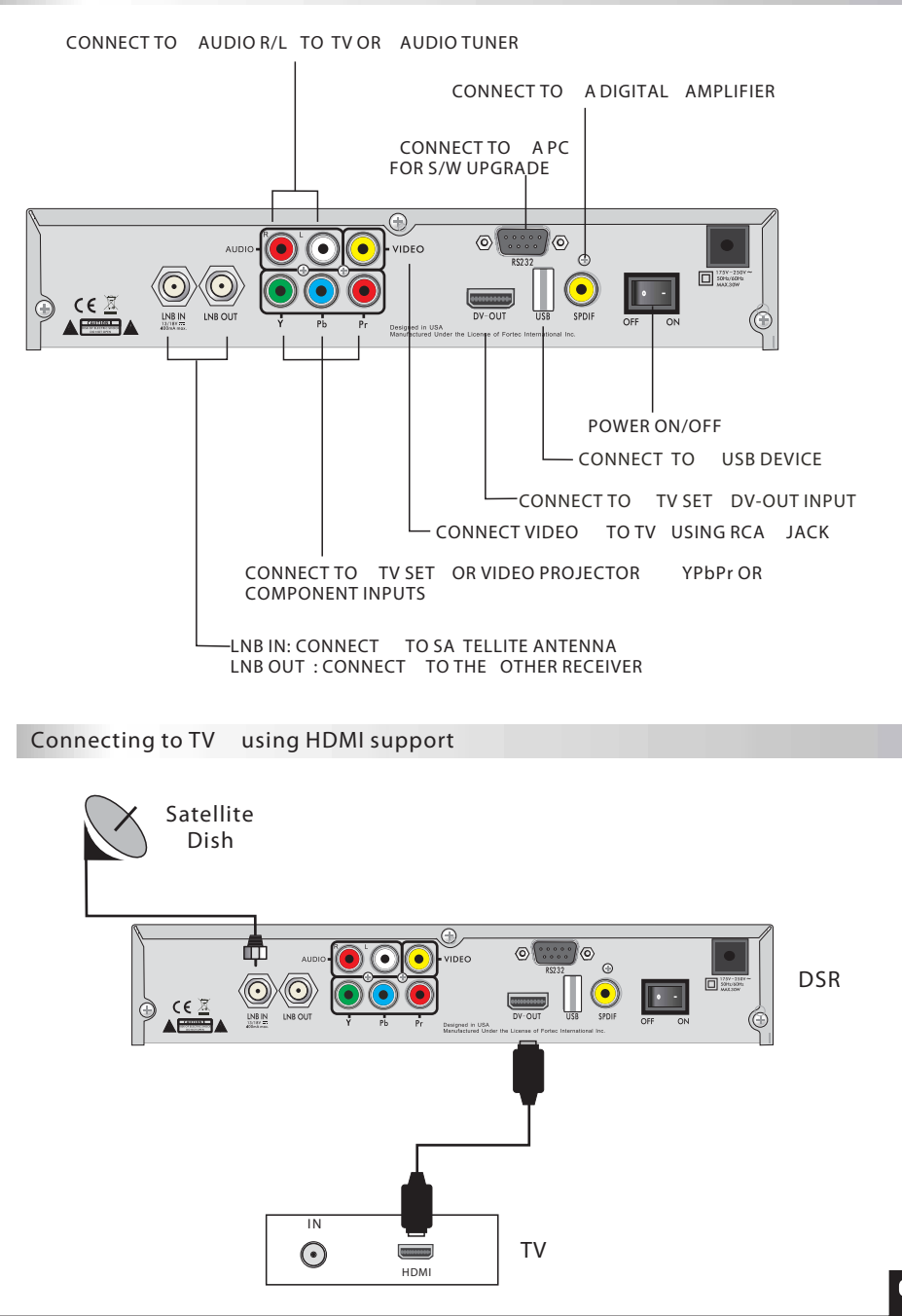

The picture is only for reference,please make the object as the standard. Download from Www.Somanuals.com. All Manuals Search And Download.

### **INSTALLATION**

### **Connecting to TV using SCART support**

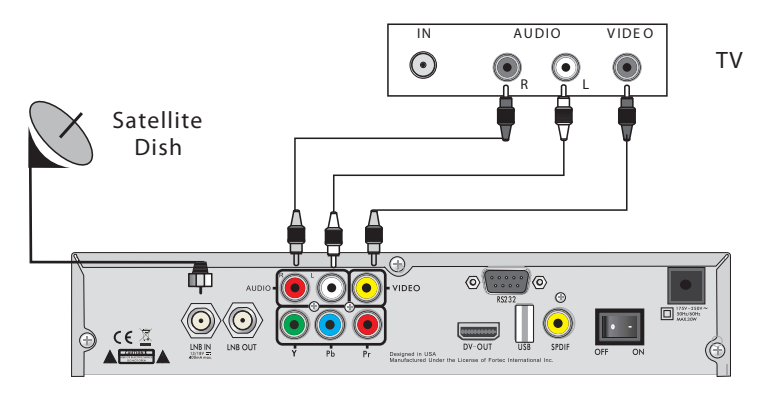

**Connecting to Digital Amplier**

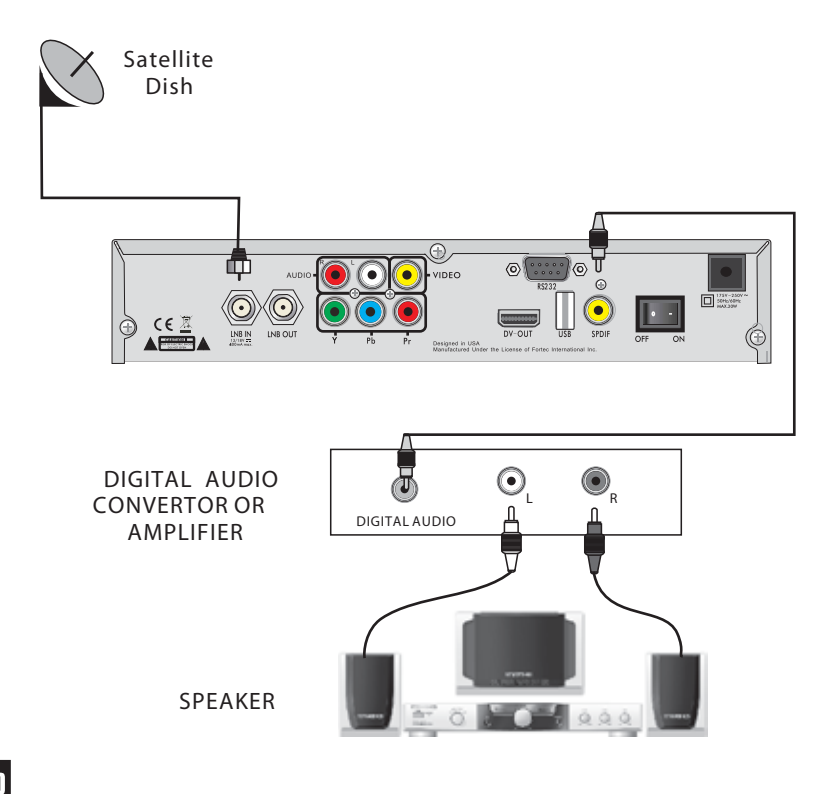

### **Main Menu**

Make sure that you have properly installed and connected the cables of the receiver . If the receiver is the factory status or there is no program list, when power on, the Main Menu window will be displayed on the screen.

During the normal TV/Radio mode, press **MENU** key on the RCU to enter into the **Main Menu** window.

- This menu consists of 6 major main menus as follow.
	- **- Edit Channel**
	- **- Installation**
	- **- System Setup**
	- **T ools**
	- **- Game**
	- **- REC**

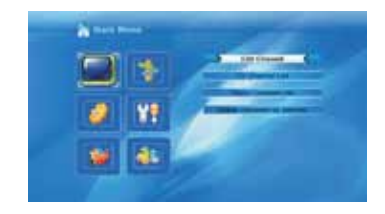

During the installation the **OK** key conrms a selection and **LIST** key shows Down List Box if the column has mark. Y ou can also use the numeric keys on the RCU to enter numeric value.

Use the **PR+** , **PR-** key to move upwards and downwards from one line to another line and use  $\geq \pm k$ ey to move from main menu to sub menu and move from left side to right side or versa.

Meantime, you want to escape the menu system, please press **MENU** or **EXIT** key on the RCU.

If there is no program, you can not exit from the **Main Menu** window by pressing **MENU** or **EXIT** key. System will inform "No channel" and the following items turn grey.

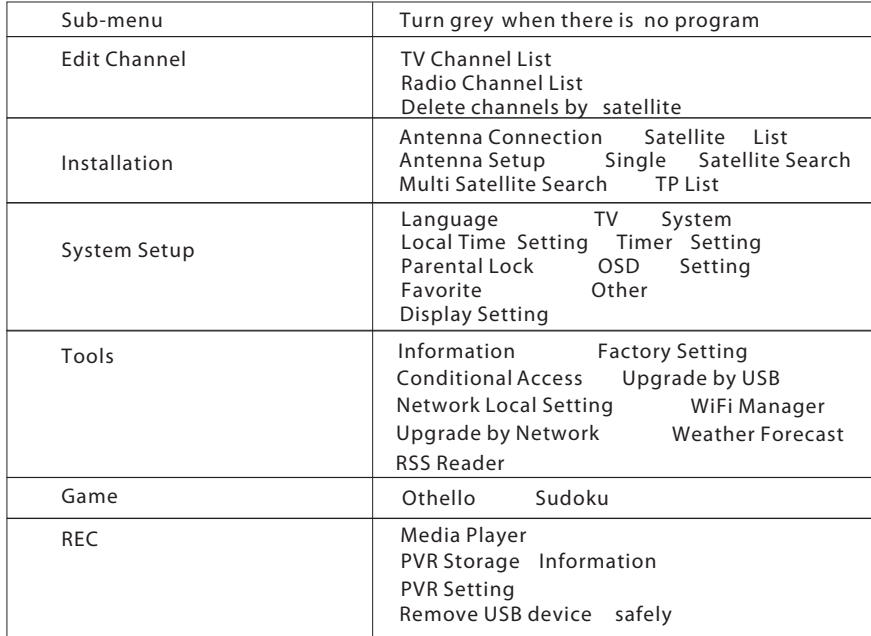

### **1. Edit Channel**

1. Press OK key or  $\leq^+$ key to pop up the "Input Password" dialogue, you can not enter into the menu unless the correct password is inputted. The default password is " **0000** ".

2. Press **PR+, PR-** keys to move the cursor up or down.

3. Press **EXIT** key or key to move the focus to the left menu.

### **1.1 TV Channel List**

1. Press keys to select satellite.

2. Press **PR+, PR-** keys to select the program that you want to play, and then press **OK** key to view it in the small window. If move the **yellow** cursor to select up or down, you will see a gray line which indicates the playing program in the small window.

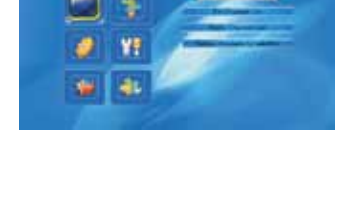

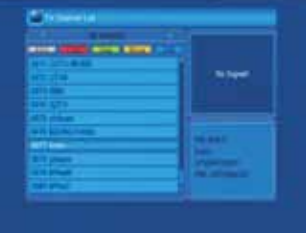

3. Press **FAV** key to move the FA V button upward. Select the program and press **OK** key to pop up the favourite group list. In the list, select the group that you want to add into and press **OK** key, and then you will find the favourite mark is displayed at the right side of the selected program.

Press **FAV** key again to exit from the fav mode, and you will find the FAV button return to the origin position.

4. Press **red** colour key to move the Lock button upward. Select the program and press **OK** key to mark this program with the Lock mark. Y ou can cancel this mark by pressing **OK** key once more.

Press **red** colour key again to exit from the lock mode, and you will find the Lock button return to the origin position.

5. Press **green** colour key to move the Skip button upward. Select the program and press **OK** key to mark this program with the skip mark. Y ou can cancel this mark by pressing **OK** key once more.

Press **green** colour key again to exit from the skip mode, and you will find the Skip button return to the origin position.

6. Press **yellow** colour key to move the Move button upward. Select the program and press **OK** key to mark this program with the move mark. Press **PR+, PR-** keys to move the cursor to the position where you want to locate and press **OK** key to confirm.

Press **yellow** colour key again to exit from the yellow mode, and you will find the yellow button return to the origin position.

7. Press **blue** colour key to enter into the **Edit channel** window.

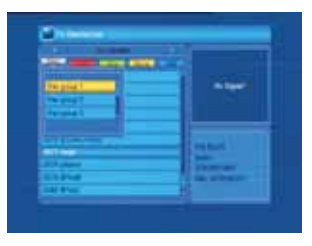

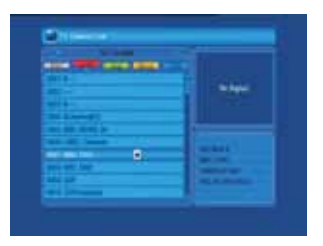

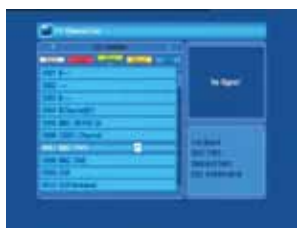

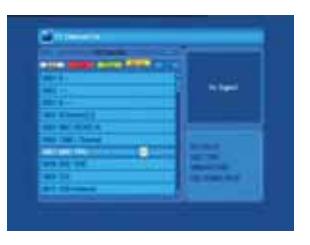

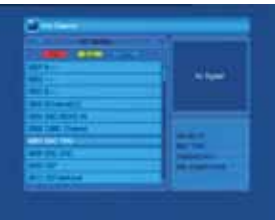

### **i . Sort (red colour key)**

Press **red** colour key to pop up the Sort drop-down list.

**Name(A-Z):** The ascending order , omitting the \$ character, the number is ahead, then the capital letter, at last the lowercase.

**Name (Z-A):** The opposite order of the above Name  $(A-Z)$ .

**Free/Scramble:** All FT A programs are listed ahead, while all scrambled programs are listed last.

**Lock:** all locked programs are listed at the last.

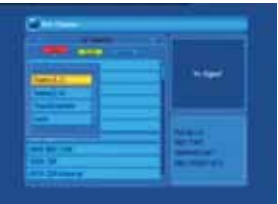

### **ii. Edit (green colour key)**

Press green colour key to move the Edit button upward. Select the program and press **OK** key to pop up the **Rename** window.

In **Rename** window, press **red** colour key to switch between capital letter and lower letter; press **green** colour key to delete the character on the cursor; press  $\geq$   $\leq$   $\leq$   $\leq$  to move the cursor left or right; press **numeric keys (0-9** ) to input the character, please refer to the down table. Press **yellow** colour key to save and exit, or press **blue** key to cancel and exit.

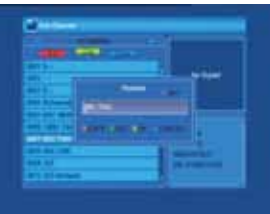

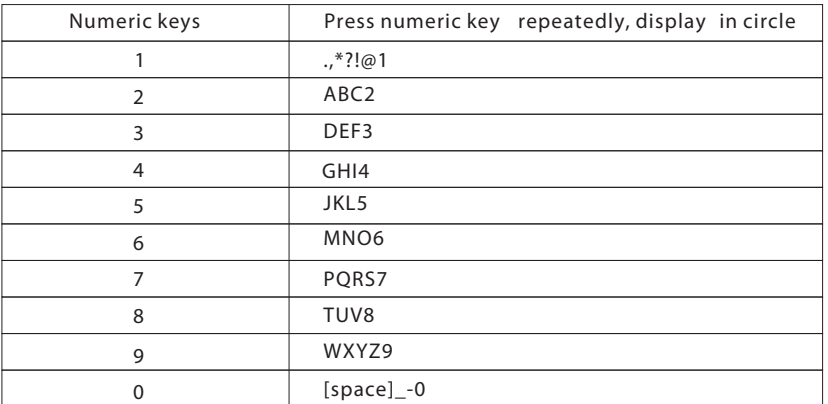

If the name is empty , system will pop up a dialogue informing "Name" once **yellow** colour key is pressed. Press **OK** key to close this dialogue.

#### **iii. Delete (blue colour key)**

In **Delete** window, press **blue** colour key to move the Delete button upward. Select the program and press **OK** key to mark this program with the deletion mark. You can cancel this mark by pressing **OK** key again.

Press **EXIT** key to pop up the dialogue "Are you sure to save?". Select Y es button and press **OK** key to save, or select NO button and press **OK** key to exit withoutsaving.

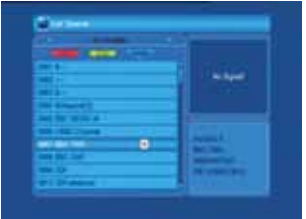

**1.2 Radio Channel List**

Same operation as **1.1 TV Channel List** , here we don't explain any more.

### **1.3 Delete channels by satellite**

Press OK key to pop up delete channels by satellite window, press PR+, PR- key to select the programs, and press OK key to add delete mark, press OK again the delete mark will disappeared. Press red key to select all programs to add delete mark, press yellow key to pop up the dialogue: "Warning, Do you really want to delete all channels". Select Yes button and press OK key

to save, or select NO button and press OK key to exit without saving.

### **2. Installation**

1. Press OK key or  $\mathbb{R}^+$  key to pop up the "Input Password" dialogue, you can not enter into the menu unless the correct password is inputted. The default password is "0000".

2. Press **PR+, PR-** keys to move the cursor up or down.

3. Press **EXIT** key or  $\geq$  key to move the focus to the left menu.

### **2.1 Antenna Connection**

Press  $\geq \leq t$  keys to select between Motor Antenna and Fixed Antenna.

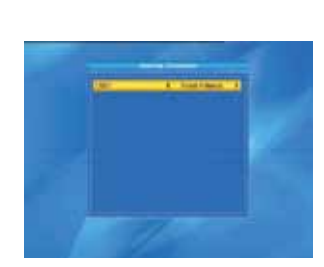

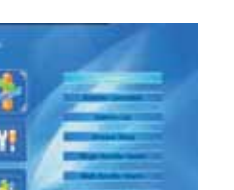

#### **2.2 Satellite List**

1. Press **PR+, PR-** keys to select the satellite up or down. Press **OK** key to select and mark, and you can press **OK** key again to cancel the selection and the mark.

2. If there is no satellite, the red colour and blue colour keys will be invalid.

3. Press **red** colour key to pop up the **Edit Satellite** window. Press **PR+, PR-** keys to move cursor up or down.

**Name:** User numeric keys to change the name of the satellite, please refer to the **Edit Channel** Name.

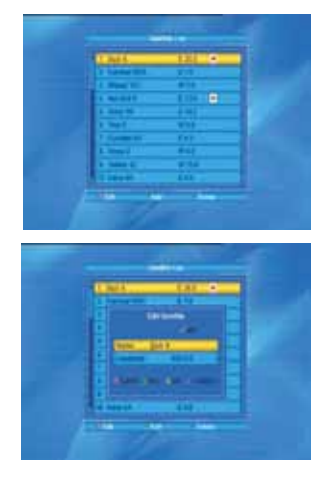

**Longitude: Y** ou can press keys to switch between east longitude and west longitude. After pressing **OK** key, you can use numeric keys to edit the longitude, press **EXIT** key or the **PR+, PR-** keys to exit editing mode. The range of the longitude is from 1to 180 degree. If beyond this range, system will inform you "out of range" when you press **yellow** colour key on the RCU.

After setting, press **yellow** colour key to save and exit, while press blue colour key to exit withoutsaving.

4. Press **green** colour key to pop up the **Add Satellite** window. Since the same operation as the above **Edit Satellite** window, here we don't explain any more.

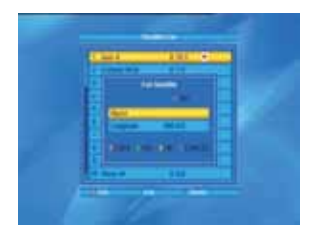

5. Press **blue** colour key to pop up the dialogue "Are you sure to delete?". Select Yes button and press **OK** key to delete the selected satellite. You can cancel this operation by pressing **OK** key at the NO button.

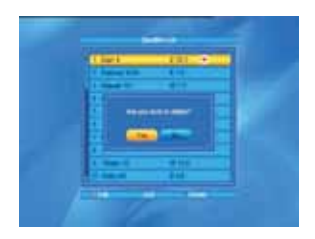

**2.3 Antenna Setup**

*Part A* **: Fixed**

Suppose that you have selected Fixed Antenna in the **Antenna Connection** window.

**1. Satellite:** All selected satellites in the satellite list are displayed in this item.

Press  $\overline{\phantom{a}}$   $\Rightarrow$   $\overline{\phantom{a}}$   $\Rightarrow$   $\overline{\phantom{a}}$   $\Rightarrow$   $\overline{\phantom{a}}$  select the satellite in circle. Or press **OK** key to pop up the drop-down list, then select the desired satellite in the list and press **OK** key to confirm.

**2 . LNB Freq , Transponder , DiSEqC1.0, DiSEqC1.1:** The same operation as the above.

**3. 22K, Polarity:** You can press keys to select in circle.

#### *Part B* **: Motor**

Suppose that you have selected Motor Antenna in the **Antenna Connection** window.

**1. LNB T ype:** Select the proper LNB type.

**2. Motor T ype:** Select between DiSEqC1.2 and USALS. If you select DiSEqC1.2, the following Local Longitude and Local Latitude items will turn grey.

**3. Delete All:** Press **OK** key to pop up the dialogue "Are you sure to clear set satellite position of this tuner?". Press **OK** key at the Yes button to clear all the memories about the position of the satellites that are connected to the current tuner.

**4. Motor Setting:** Press **OK** key to the **Motor Setting** window.

**Satellite:** Press keys to select the satellite in circle. Or press **OK** key to pop up the drop-down list, then select the desired satellite in the list and press OK key to confirm.

**Transponder:** The same operation as the above.

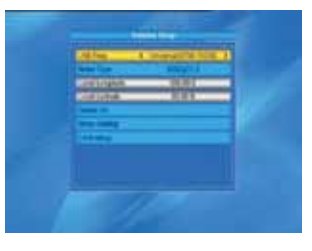

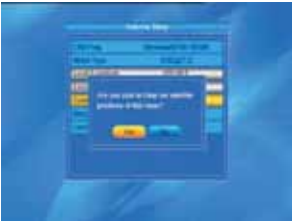

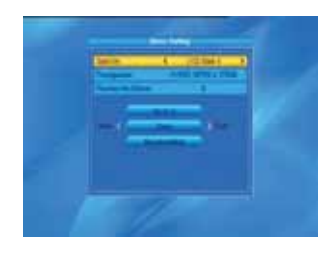

**Position No., & Save:** The range is from 0 to 63. "0" delegates the original position. You can select the proper value when you has rotated the antenna.

**Go to X:** Press **OK** key to pop up the drop-down list, select the proper position (reference or from 1to 63) to realize the selected position.

**West <Save> East:** Press key to turn west, while press key to turn east. Press **OK** key to pop up the dialogue "Are you sure to change this satellite's position?". Press **OK** key at the Yes button to save the current position, or press **OK** key at the No button to cancel the operation.

**Recalculation:** Press **OK** key to pop up the dialogue "Are you sure to change this satellite's position?". Press **OK** key at the Yes button to recalculation.

**5. Limit Setup:** Press **OK** key to pop up the **Limit Setup** window.

Limit Setup: Press  $\overrightarrow{=}$  N<sub>r</sub>eess of switch among Disable Limit, East Limit and W est Limit.

**Limit Setup:** Move cursor to the Limit Setup button. You can press <br>
∠ key to turn west, or press  $\mathbb{L}$  key to turn east.

**Go to Reference:** Press **OK** key to go to reference. If you select Disable Limit in the above Limit Setup item, this button will turn grey.

**6.** If select USALS, Delete All item will turn grey. **Local Longitude, Local Latitude:** Press keys to switch between West and East, or press  $\geq$   $\leq$  keys to switch between North and South. Press **OK** key to enter into the editing mode. Use **numeric keys (0-9)** to input the longitude or latitude, press **MENU** key or **EXIT** key to exit. The range of the longitude is from 0 to 180,while the range of the latitude is from 0 to 90. If the inputted value is not in this range, system will pop up a dialogue "Out of Range" when you exit from this window. You can press **OK** key to close this dialogue.

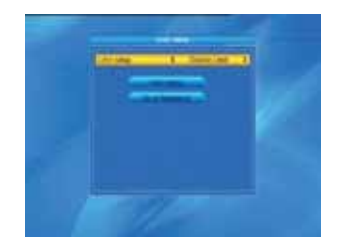

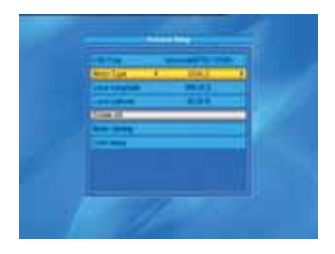

**7. Motor Setting** : Press **OK** key to enter into the **Motor setting** window.

Satellite, **Transponder:** Press  $\rightarrow \rightarrow \rightarrow$  keys to select satellite or transponder, or press **OK** key to pop up the drop-down list and select in the list.

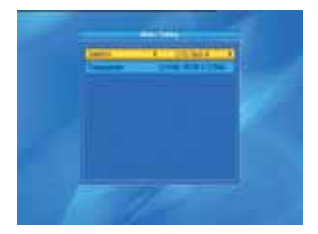

### **2.4 Single Satellite Search**

1. Satellite : Press  $\geq$  ⇒ keys to select the satellite in circle. Or press **OK** key to pop up the drop-down list, then select the desired satellite in the list and press OK key to confirm.

**2. FT A Only:** Press keys to select between Yes and No.

**3.** Scan Channel: Press ⊿ Lakeys to select among TV+Radio, TV Channel, Radio.

**4. Network Search:** Select between No and Y es. This item turns grey when Auto Scan is selected in the following Scan mode item.

**5.** Scan Mode: Press  $\geq 1$  **k**eys to select between Auto Scan and Preset Scan. Auto Scan is Blind scan, while Preset Scan is to search the preset frequencies.

**6. Search:** Press **OK** key to start searching.

### **2.5 Multi Satellite Search**

From the **Multi Satellite Search** window, you can search several satellites at the one time.

**1. Satellite** : All selected satellites in the satellite list window are displayed on the down part. You can press  $\geq$   $\leq$   $\leq$   $\leq$   $\leq$   $\leq$  to switch among them.

**2. FT** A Only: Press  $\geq$  <del>N</del>/<sub>keys</sub> to select between Yes and No.

**3.** Scan Channel: Press  $\overline{\phantom{a}}$  **Example 2018** among TV+Radio, TV Channel, Radio.

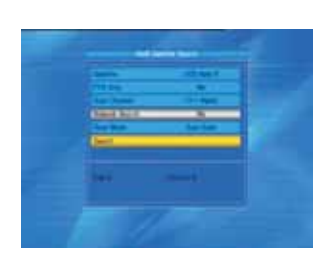

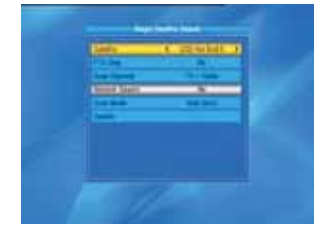

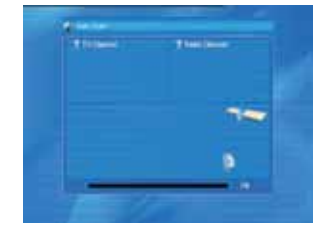

**4. Network Search:** Select between No and Y es. This item turns grey when Auto Scan is selected in the following Scan mode item.

**5. Scan Mode:** Press keys to select between Auto Scan and Preset Scan. Auto Scan is Blind scan, while Preset Scan is to search the preset frequencies. **6. Search:** Press **OK** key to start searching.

#### **2.6 TP List**

1. Press **PR+,PR-** keys to select the proper satellite.

**2.** Press **red** colour key to pop up the **Edit TP** window.

**Frequency, Symbol rate:** Press  $\geq 0$  keys to add or reduce by step one. Or press **numeric keys (0-9)** to input the desired value. The range of the frequency is 3000-13500, while the range of the symbol rate is 1000~45000. The inputted value is beyond this range, the value will return to the origin value.

**Polarity:** Press keys to switch between Vertical and Horizontal.

**3.** Press **green** colour key to pop up the **Add TP** window. Since the same operation as the above **Edit TP** window, here we don't explain any more.

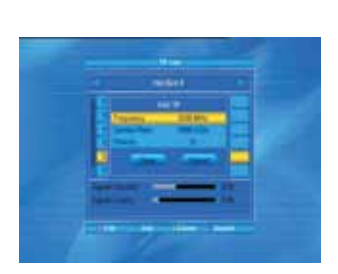

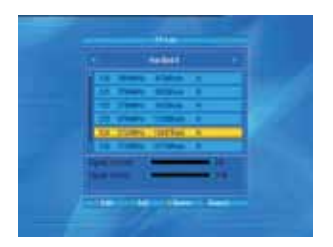

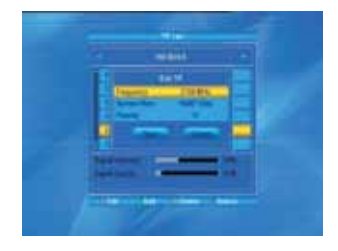

**4.** Press **yellow** colour key to pop up dialogue " Are you sure to delete?". Press **OK** key at the Yes button to delete the selected TP, or press **EXIT** key to cancel the operation.

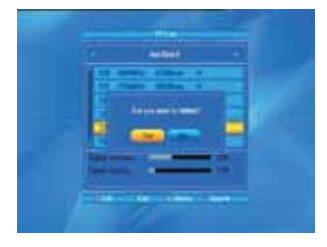

**5.** Press **blue** colour key to pop up the **TP Search** window.

**FTA only, Scan Channel, Network Search:** Press  $\geq 1$   $\frac{1}{2}$   $\frac{1}{2}$   $\frac{1}{2}$   $\frac{1}{2}$   $\frac{1}{2}$  select the proper option. Press **OK** key at the OK button to start searching.

#### **3. System Setup**

1. Press OK key or  $x^+$ key to move the cursor to the right menu.

2. Press **PR+, PR-** keys to move the cursor up or down.

3. Press **EXIT** key or ∠key to move the focus to the left menu.

#### **3.1 Language**

1. Press **OK** key to enter into the **Language** window. Press  $\geq$   $\leq$   $\leq$   $\leq$  select the language in circle, while press **PR+, PR-** keys to move the cursor up or down in circle.

2. Press **MENU** key or **EXIT** key to save and exit. 3. The types of the language, pleaser refer to the configuration of the customer.

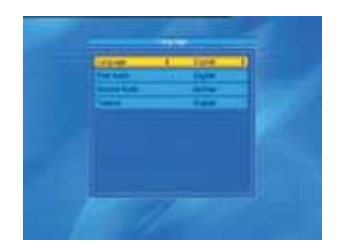

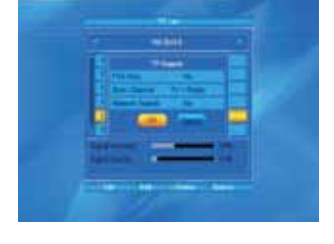

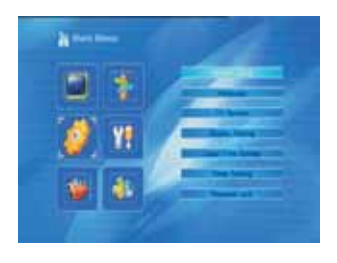

#### **3.2 TV System**

Press **PR+, PR-** key to move the cursor up or down, while press  $\geq$   $\leq$  keys to change the setting and the setting will take effect immediately.

**1. Display Mode:** Select among 1080p\_50, 1080p\_60, 720p\_60, 720p\_50, 576p, 576i, 480p, 480i, By Native TV and By source.

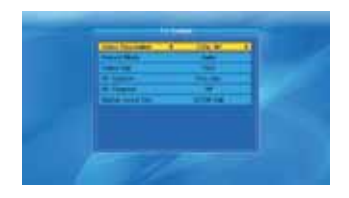

**2. Aspect Mode:** Select among 4:3LetterBox, 4:3PanScan, 16:9 and Auto.

**3. Video Output:** Select between RGB and YUV .

**4. RF System:** Select among P AL-BG, P AL-I, P AL-DK and NTSC

**5. RF Channel:** PAL: 21-69, NTSC: 14-83.

**6. Digital Audio Out:** Select between LPCM Out and BS Out.

**3.3 Display Setting**

1. Brightness: Press  $\geq \frac{1}{2}$  key to select from 0-100.

2. Contrast: Press  $\geq$   $\frac{1}{2}$   $\frac{1}{2}$  to select from 0-100.

3. Saturation: Press  $\geq$   $\leq$   $\leq$   $\leq$   $\leq$   $\leq$   $\leq$   $\leq$   $\leq$   $\leq$   $\leq$   $\leq$   $\leq$   $\leq$   $\leq$   $\leq$   $\leq$   $\leq$   $\leq$   $\leq$   $\leq$   $\leq$   $\leq$   $\leq$   $\leq$   $\leq$   $\leq$   $\leq$   $\leq$   $\leq$   $\leq$   $\leq$   $\leq$   $\le$ 100.

4. Hue:Press  $\overline{\phantom{a}}$  key to select from 0-100.

5. Sharpness: Press  $\geq$   $\leq$   $\leq$   $\leq$   $\leq$   $\leq$  or select from 0-10.

**3.4 Local T ime Setting**

**1. Summer T ime:** Select between ON and OFF . "OFF" delegates the normal time. If select ON, time will add one hour.

2. **GMT** Offset: When select "ON" in GMT Usage item, system will get the date and time information from the screen automatically . Date and Time two items will turn grey. Select the proper option in the GMT Offset item. The default setting is GMT ON.

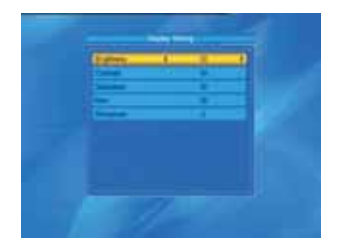

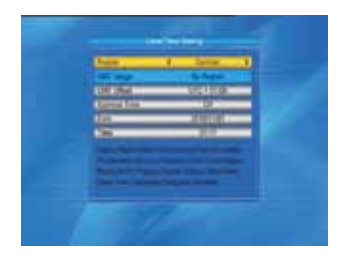

**3.Date, Time:** When select "OFF" in GMT Usage, Date and Time two items take effect, while GMT Usage turns grey. Use numeric keys to input the desired value.5. After setting, press **MENU** key or **EXIT** key to exit and save. If the value is invalid, system will inform "Invalid input! Continue to edit?". Press **OK** key at the Yes button to continue the modification, or press OK key at the No button to exit without saving.

#### **3.5 Timer Setting**

If there is no program, you can not enter into this window. There are 8 timers that can be set. Select Timer up or down, and press **OK** key to enter into the setting window.

**1. Timer mode:** The default mode is of f. Y ou can set the timer once, daily and off.

**2. Timer Service:** Select between Channel or Record. If Channel is selected, the Wakeup Channel is displayed in the following item. If Record is selected, the Wakeup Message is displayed in the following item.

**3. Wakeup Date, On T ime:** Use numeric keys to input the valid date.

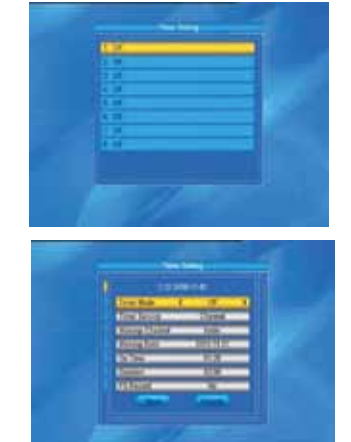

**Duration:** Set the gap time. After waking up, system will power off automatically after the duration time.

### **3.6 Parental Lock**

Before entering into the **Parental Lock** window, you need input the correct password. The default password is **0000.**

1. Menu Lock: Press  $\rightarrow$  N<sup>+</sup> keys to select between Off and On. If select "On", you can not enter into the window before entering the password.

**2.** Channel Lock: Press ⊿ Nevs to select between Off and On. The default value is Off.

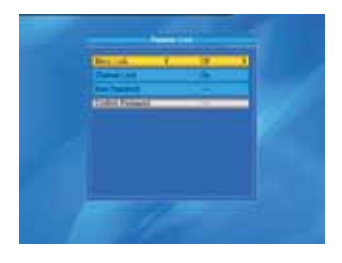

If select "On", you can not view the locked channel set in **Chanel List Edit** window until you have inputted the correct password.

**3. New Password:** User **numeric key (0-9)** to input the new password.

4. Confirm Password: Input the new password once again. Confirm password must be the same as the New password. System will inform you "Change password successfully!" while they are the same, or inform you to input the password of Confirm password once again when they are not the same.

### **3.7 OSD Setting**

1. OSD Timeout: Press  $\geq \leq \leq k$  keys toselect from 1 to 10 by step1. The default values Is 5. 2. OSD Transparency: Press  $\overline{\phantom{a}}$   $\cong$   $\overline{\phantom{a}}$ keys to select among Of f, 10%, 20%, 30%, 40%. The default option is Off. Press MENU or EXIT key to save and exit.

### **3.8 Favorite**

There are 32 favorites group listed in this window. Press **PR+, PR-** keys to select one and press **OK** key to the **Rename** window. Since the same operation as the above the **Add Satellite** window, here we don't explain any more.

### **3.9 Other**

**1. LNB Power:** Select between Of f and On.

**2. Channel Play Type:** Select among All, Free, Scramble.

**3. Channel Change:** Select between Black Screen and Freeze.

4. Auto Standby: Select between On and Off..

### **4. T ools**

1. Press OK key or  $\leq$  key to pop up the "Input Password" dialogue, you can not enter into the menu unless the correct password is inputted. The default password is **0000.**

2. Press **PR+, PR-** keys to move the cursor up or down.

3. Press **EXIT** key or ∠key to move the focus to the left menu.

### **4.1 Information**

Press **OK** key to the Information window.

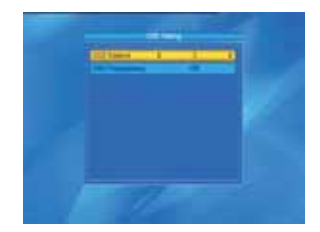

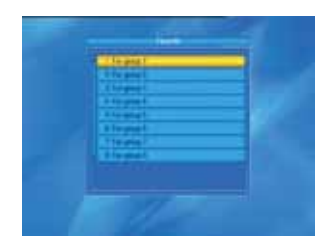

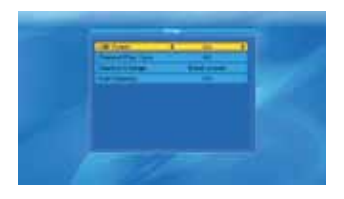

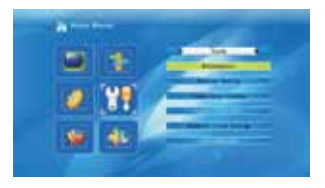

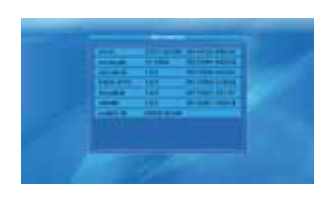

#### **4.2 Factory Setting**

Press **OK** key to enter into the **Factory Setting** window.

Select Yes button and press **OK** key to return to the factory setting. All searched channels and set information will be erased.

Select No button and press **OK** key to cancel this operation, or press **MENU** or **EXIT** key to cancel and exit.

### **4.3 Conditional Access**

Insert the smart card with the golden chip facing down. Push the smart card into the CA slot. Only a few millimetres of the card should be visible outside the slot.

Select **Conditional Access** item and press **OK** key, then you will enter into its sub-menu which consists four items of About CA Info, Change PIN, Change Signature PIN, Maturity Level.

### **4.3.1 About CA Info**

In **About CA Info** sub-menu, you can know the basic information about this conditional access such as Card Status, CAS System ID, Interface Version, Card Number, Number of sessions, Country Indicator, and Maturity Level.

#### **4.3.2 Change PIN**

**Changes PIN** window is designed for changing the smart card's PIN, which is required if you want change the maturity level settings.

In order to change the PIN, you must know the current PIN also called the old PIN. Input the new PIN and twice the PIN (New PIN and Confirm PIN must be the same) your want to set. Move cursor to **OK** button and press **OK** key, and then system will pop up a dialogue informing you the changing result.

Note that the PIN can only constructed with Arabic numerals.

#### **4.3.3 Change Signature PIN**

Do the same way as the above Change PIN.

Note: The signature PIN will be locked after the three erroneous attempts to enter the correct PIN. If locked, please call the dealer for help.

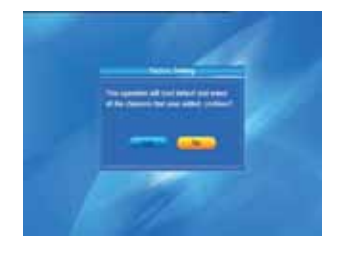

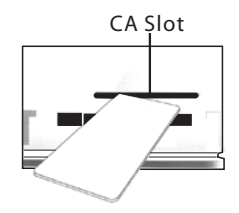

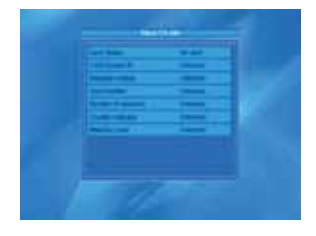

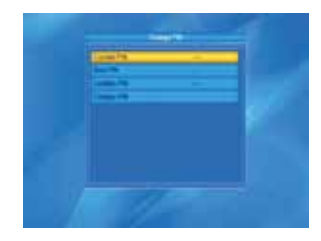

### **4.3.4 Maturity Level**

Input the PIN then Move cursor to Select Maturity level,you can select A-Over18,X-Erotic,G-General audience,PG-Parental Guidance,move cursor to Change Maturity level button and press OK key,and then system will pop up a dialogue informing you the changing result.

**4.3.5 Subscription Status** Know the detail information of Subscription Status.

Know the detail information of Event Status. **4.3.6 Even Status**

**4.3.7 T oken Status**

Know the detail information of T okens Status.

### **4.4 Upgrade by USB**

1.Upgrade File: Show the Upgrade File.

2.Upgrade Mode: Select between allcode, maincode, defaultdb, userdb and Dump. When users switch the upgrade mode, "Upgrade File " will show the corresponding file according to the table below:

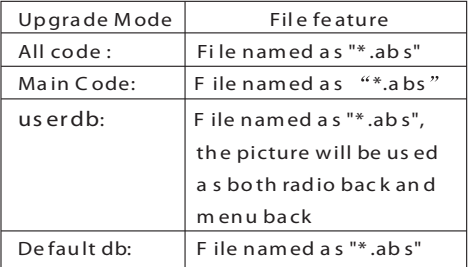

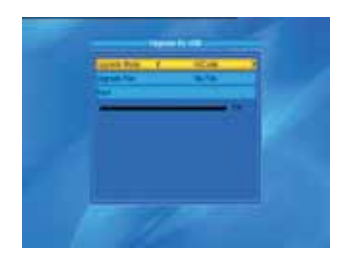

3.Press OK key on start button to start receiving the data from USB device. When the USB device is not connected, this item is grey , you can not edit it now. Select the upgrade mode and upgrade file, then you can start upgrade by USB.

### **4.5 Network Local Setting**

DHCP: Select between ON and OFF, when it ON, the IP Address, Subnet Mask and Gateway item will turn gray, you can not edit them.

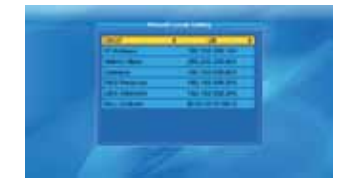

Press number 0-9 the input the address.

### **4.6 WiFi Manager**

Insert Wifi equipment first, then search available Enter net signal, input the password to connect with network.

### **4.7 Upgrade by Network**

- 1. Protocol: Select between HTTP and FTP
- 2. URL Type: Select between number and string.
- 3. URL: press number key 0-9 to input.
- 4. User: Press number key 0-9 to input the user name.
- 5. Press number key 0-9 the input the password.
- 6. Press OK key on star button to begin updating
- Press green key to delete the number or characters and press red key to switch the input mode.

### **4.8 Weather Forecast**

Press green key to add city Press yellow key to delete city Press red key to update

#### **4.9 RSS Reader**

RSS Channel list is on the left side of window RSS News list is on the right side of window Press PR+, PR- key to select channel you wanted

Press red key to update Press green key to add channel Press yellow key to delete channel Press blue key to edit channel

### **5. Game**

1. Press OK key or  $\leq$ **k**ey to enter into the game.

2. Press **PR+, PR-** keys to move the cursor up or down. 3. Press **EXIT** key or key to move the focus to the left menu.

4. Select the game that you want to play and press **OK** key to enter into the window.

### **6. REC**

**6.1 Media Player**

USB menu will be automatically shown when insert U disk to USB port except auto scan, multi picture, upgrade. Or open USB menu according to Menu -> REC->Media Player. Press OK to enter into this window.

USB menu will be disabled when no USB device is plugged. Media Play List will not be saved when USB plug out or standby or power off.

Move scroll bar when press up/down key, page up or down by page key. Go into sub-directory when press ok key in the file directory, play the selected file when scroll bar is on the file, automatic return USB menu after play is over.

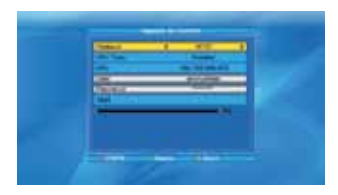

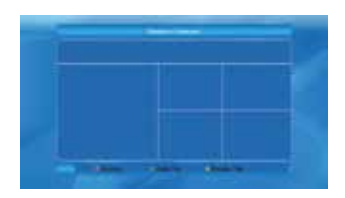

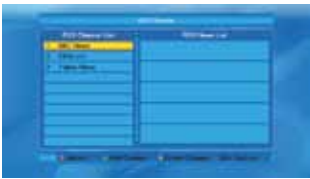

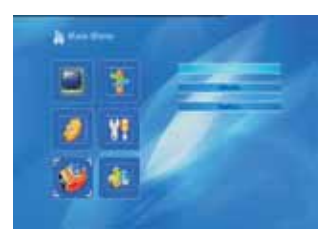

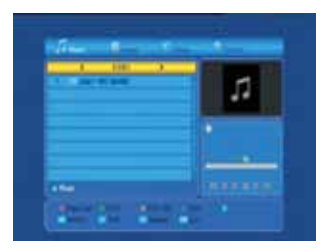

### **In edit window:**

**Red key:** Press red key to enter the rename window, you can rename the file by press number 0-9 on RCU. **Green key:** Press green key to enter the copy window, press  $\geq$   $\leq$   $\leq$   $\leq$   $\leq$  to select the place you want to copy to, and press green key to begin copying. **Yellow key:** Press yellow key to add the delete symbol on your selected file, press yellow key again

the symbol will disappeared. Press OK key on the file with delete symbol, it will pop up a dialogue: " Are you sure to delete ?" Select YES to delete and select NO to quit without delete the file, and press EXIT key to quit without delete the file.

**Blue key:** Press blue key to enter the New Folder window , you can press number 0- 9 to edit.

#### **In music list**

Press number key 1 to display the **Sort** window. Press number key 2 to select the repeat mode. The function of colour key is the same as **Color key operation**

### **In video list**

Press number key 1 to display the **Sort** window. The function of colour is the same as **Color key operation**

### **In record list**

**Red key:** Press red key to enter the rename window, you can rename the file by press number 0-9 on RCU Green key: Press green key to lock the file you selected Yellow key: Press yellow key to delete the file you selected.

### **6.2 PVR Storage Information**

Show you the information in windows as besides. **Yellow key:** Press yellow key to format the disk **Blue key:** Press blue key to pop up DVR Set windw.

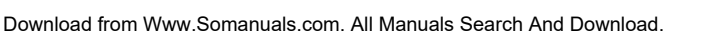

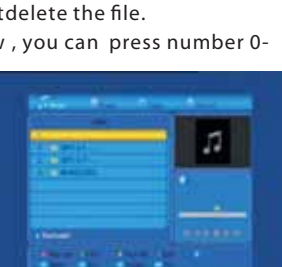

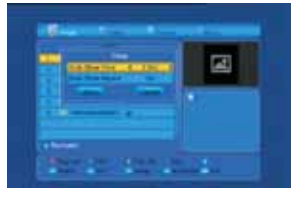

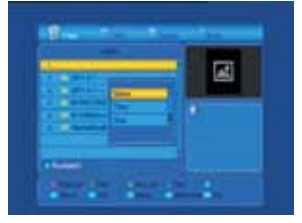

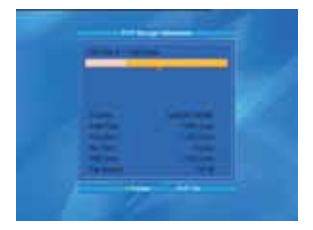

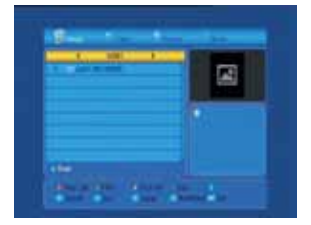

#### **6.3 PVR Setting**

1. Time shift: Select between Off and On.

**2. Jump:** Select among 30sec,1min, 5mi,10min,30min.

3. Timeshift to Record: Select between On and Off.

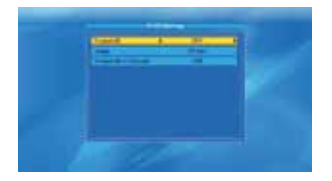

**6.4 Remove USB device safely**

Press OK on this item it will pop up a dialogue:"Y ou can safely remove USB device now! ", then you can move your USB device safely.

#### **7. Hot Key**

**7.1 Info**

Press **INFO** key to pop up the Info bar.

Press **INFO** key again to pop up the program guide of the current program.

#### **7.2 EPG**

Press **EPG** key to enter into the EPG window.

1. Press PR+, PR-,  $\overline{\phantom{a}}$   $\overline{\phantom{a}}$   $\overline{\phantom{a}}$   $\overline{\phantom{a}}$  PR+, PR-,  $\overline{\phantom{a}}$   $\overline{\phantom{a}}$   $\overline{\phantom{a}}$  Peys to select up or down, left or right.

2. Press **red** colour key to pop up the Time Bar window. Press **PR+, PR-** keys to select up or down, while press  $\geq$   $\leq$   $\leq$   $\leq$   $\leq$  to select left or right in the time bar.

 : Press **OK** key at this button to return to the EPG window.

**Example 3 Press** OK key at this button to move the cursor to the current time line.

 : Press **OK** key to push the time forward or backward by half an hour.

 : Press **OK** key to push the time forward or backward by half an hour.

**444 DD:** Press OK key to push the time forward or backward by a day.

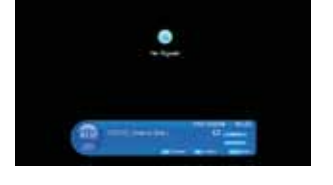

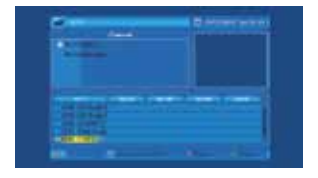

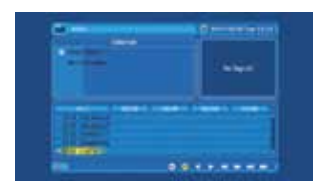

**3. Detail Information:** In the **EPG** window, press **PR+, PR-** keys to select the channel and program, and press **OK** key to know the detail information of the current program.

**4.** Press **green** colour key to enter into the **Timer** window. You can add the current program to the Timer. If 8 timers are already yet, system will inform you "Timer is full!'.

### **7.3 Find**

Press FIND key on to pop up the **Find** window. Use numeric keys to enter into the character and use the colour keys to realized the corresponding operation.

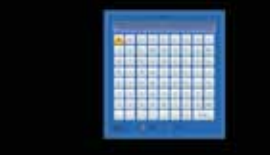

### **7.4 Number**

Use the **numeric keys (0-9)** to input the number of the desired channel. If the inputted number is beyond the valid channel number, system will "No such a channel" and press **OK** key to close this message.

### **7.5 TV/RADIO**

In normal mode, press **TV/RADIO** key to switch between TV mode and Radio mode.

### **7.6 Up/Down (Channel Change)**

Press **PR+, PR-** keys to change the channel up or down. If in the all satellites group, you can select channel in all searched channels. If in the specific satellite, only can select channel in the satellite group.

### **7.7 Left/Right (V olume+/-)**

Press  $\geq$   $\leq$   $\leq$ while press  $\mathcal{L}^+$ keys to increase the volume.

### **7.8 Mute**

Press  $\mathbb{K}$  key to turn off the volume. You can press  $\mathbb{K}$  key once again to restore the volume, or press  $\leq$   $\frac{1}{2}$   $\frac{1}{2}$   $\frac{1}{2}$  ever only evolume.

### **7.9 Pause**

During the viewing, you can press **PAUSE** key to stop the picture while the volume continues. Y ou can play the picture by pressing **PAUSE** key once again.

#### **7.10 OK**

1. During the viewing or listening, press **OK** key to pop up the TV program list or the Radio program list. 2. Press **PR+, PR-** keys to select the channel up or down, and then press **OK** key to play this channel in full-screen.

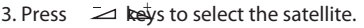

4. Press **MENU** or **EXIT** key to close this window.

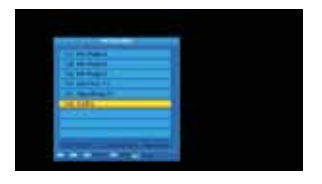

### **7.11 Audio**

1. Press Keys to enter into the Audio window.

2. Press  $\geq$   $\leq$   $\leq$   $\leq$   $\leq$   $\leq$  8 select among Left, Right, Stereo, and Mono.

3. Changing the audio mode is only connected with the current channel, not all the channels.

4. Press **MENU** or **EXIT** key to close this window.

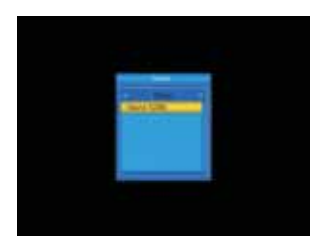

**7.12 Recall**

Press  $\leftarrow$  Freey to switch the current channel to the previous channel.

### **7.13 FA V**

1. Press **FAV** key to pop up the favourite group window.

2. Press  $\geq$   $\leq$  keys to select the favorite group. Press **PR+, PR-** keys to select the channel up or down. Press **OK** key at the selected channel to view it in full-screen. Press **MENU** or **EXIT** key to exit.

3. If there is no favorite channel, system will inform " No FA V Channel!" when you press **FAV** key.

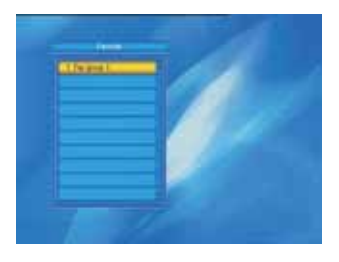

### **7.14 T eletext**

Press TXT key to open the teletext on the screen. If there is no teletext, system will inform "No T eletext Data". Press **EXIT** key to exit.

### **TROUBLE SHOOTING**

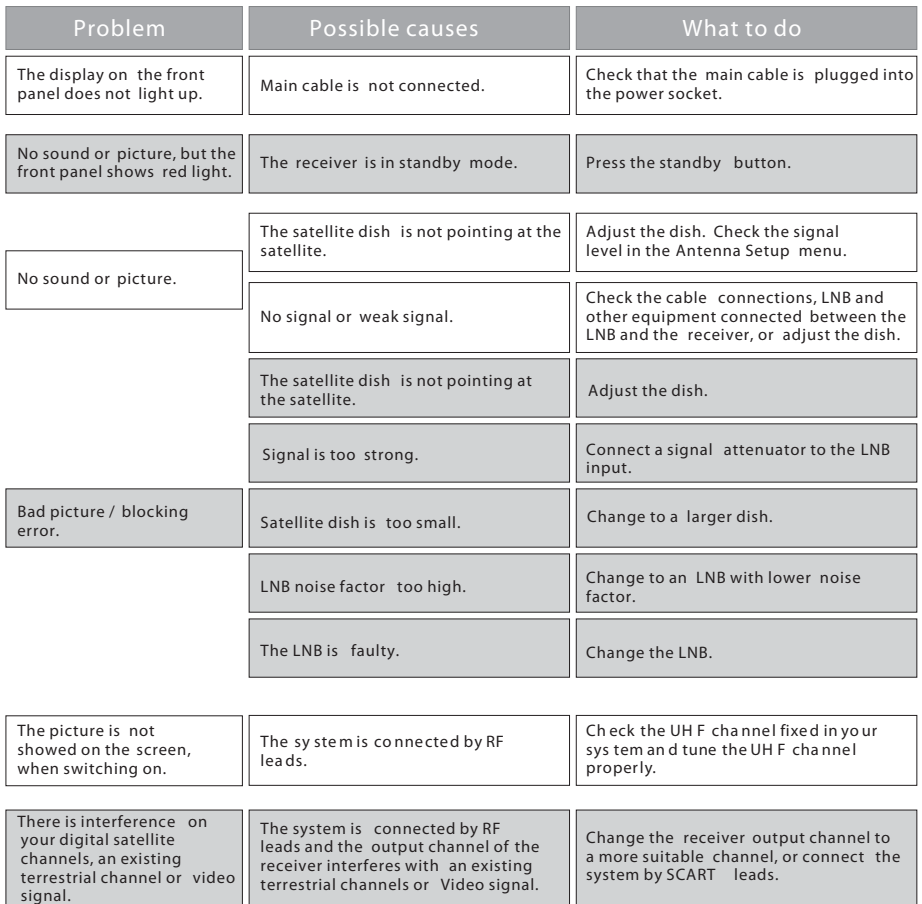

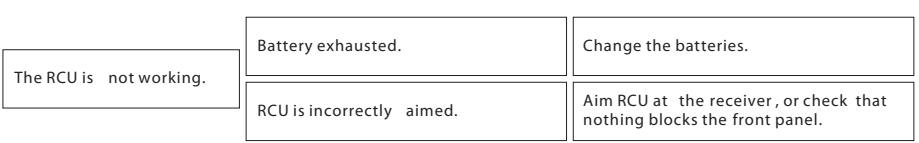

**Note** : If you have tried all of the actions suggested above, without solving the problem, please contact your dealer or service provider.

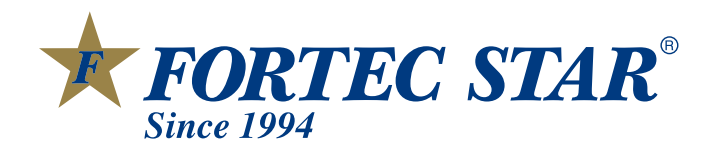

Download from Www.Somanuals.com. All Manuals Search And Download.

Free Manuals Download Website [http://myh66.com](http://myh66.com/) [http://usermanuals.us](http://usermanuals.us/) [http://www.somanuals.com](http://www.somanuals.com/) [http://www.4manuals.cc](http://www.4manuals.cc/) [http://www.manual-lib.com](http://www.manual-lib.com/) [http://www.404manual.com](http://www.404manual.com/) [http://www.luxmanual.com](http://www.luxmanual.com/) [http://aubethermostatmanual.com](http://aubethermostatmanual.com/) Golf course search by state [http://golfingnear.com](http://www.golfingnear.com/)

Email search by domain

[http://emailbydomain.com](http://emailbydomain.com/) Auto manuals search

[http://auto.somanuals.com](http://auto.somanuals.com/) TV manuals search

[http://tv.somanuals.com](http://tv.somanuals.com/)